# **Object Properties**

# "Object properties" palette

There is a defined set of parameters for each graphic object in the process D2000 GrEditor. These parameters are displayed in the palette **Object properties**. The palette contains some parameters, which are common for several objects (e.g. line color, fill color, line width etc.) and also object dependent parameters (text effect for objects of *Text* type, 3D for 3D objects, ...).

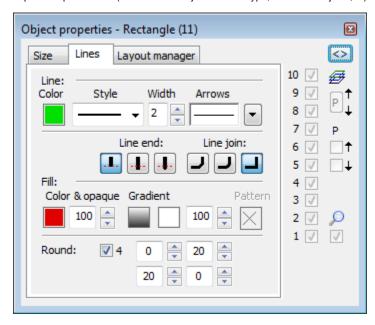

The palette allows to set parameters of the graphic object in advance of creating the object, or at first to create an object with any parameters and modify them later according to the requirements.

The button is displayed when user selects more objects. It allows the user to copy the graphic object properties defined in the Object properties palette to the other objects, which are selected in the object selection. Clicking the button enables the user to copy the parameters of active graphic object to the other graphic objects in the selection. The parameters are copied only for the graphic objects, which are the same type as the active object. The following parameters are not copied: position, bitmaps and membership in graphic object groups. For graphic object of Multiline and Polygon types, the size of the objects remains unchanged.

The button causes opening the Connect object palette. This functionality works also vice-versa, i.e. in the Connect object palette opens Object properties palette.

If the user does not choose any object, the default parameters of graphic objects can be edited in palette **Object properties**. Then, the new objects are created according to them. Text in title bar is: "Object properties - Default properties".

This palette also displays the layers.

The palette Object properties, in dependence on the graphic object type, can contains the following tabs.

| Size              | Change size and position of the graphic object.                                                                                               |
|-------------------|----------------------------------------------------------------------------------------------------|
| Lines             | Set line parameters - line color, style, width, fill color, pattern, line end, line join                                                      |
| Text              | Set text parameters - font, color, text effect, frame, plotting direction                                                                     |
| Bmp               | Select or modify a bitmap - color of monochromatic bitmap, dimensions                                                                         |
| Table             | Set table parameters - number of rows and lines columns, first row height, first column width, drawing 3D frame.                              |
| Layout<br>manager | Define a behaviour of individual graphic objects or a selection of graphic objects in the picture when it is resized in the D2000 HI process. |
| 3D                | Set size and colors of 3D graphic objects.                                                                                                    |

Note:
The following description of the tabs of **Object properties** palette is not comprehensive. Depending on the object type, some of the parameters, displayed in the tabs, could be disabled.

Parameters used especially for a specific type of graphic object are described in particular topic describing the graphic object in details.

### Size

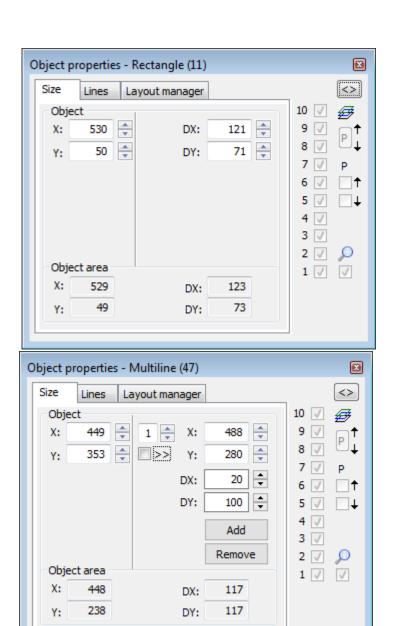

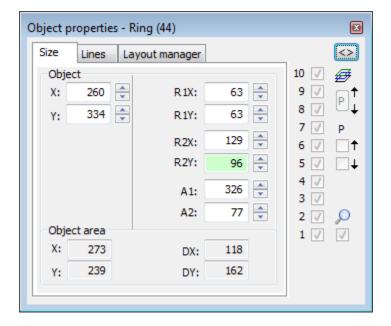

Object

### X, Y

The parameters defines a position of the graphic object in the picture (distance of the object corner left bottom from the picture corner left bottom). They depend on the type of the graphic objects. For example: rectangle - corner left bottom, circle - centre, line - 1st point, polygon - 1st edge, etc.

Other position parameters

#### X, Y - Right

The dimensions determine a position of the n-th (entry to the left of X) point of the object in the graphic picture. Positions 1 and above can be changed, and the change is affected by the setting of selection >>. If the option is not set, only the point is moved. If it is set, the following points are also moved by the size of the change of the n point.

#### DX. DY

Size of the graphic object.

### R1X, R1Y

Circle dimensions. R1X is a horizontal radius and R1Y is a vertical radius.

### R2X, R2Y

Dimensions of the 2nd circle for the annulus R2X is a horizontal radius and R2Y is a vertical radius. Dimensions of the 2nd circle for the inner circle .

### A1, A2

Starting and ending angle for circular sectors.

#### Add - V12.1N

Add point for multiple line and polygon.

### Remove - V12.1N

Remove point for multiple line and polygon.

Object area

### X, Y

Size of the minimal rectangle outlining the graphic object.

### DX, DY

Size of the graphic object.

### Lines

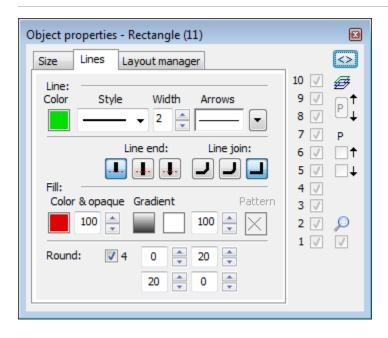

Line

### Color

Selection of a line color. Clicking on the color sample placed below the caption opens the color palette. Clicking on the color in the palette sets it as the color of the line.

### Style

Selection of a line style. The list contains the line styles:

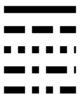

### Warning:

Drawing and behaviour of dotted lines depends on the operating system. In the D2000 systems running under Windows 2000, using a zoom does not change a width of a dash line.

### Note relating to D2000 Thin Client

Thin Client supports only solid line.

For more rules see the page Drawing rules and object properties for D2000 Thin Client.

### Width

Definition of a line width from 1 to 40.

#### **Arrows**

Clicking on the button shows the items to define arrow shapes of the begin and end points of the graphic object.

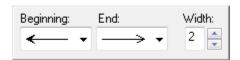

Arrow shapes are to be defined in the **Beginning** and **End** dropdown boxes:

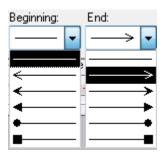

The spin button Width (1-3) defines an arrow size, where 1 is minimum and 3 is maximum.

### Line end

Definition of a line end. A type of line end is defined by clicking on corresponding button. The types are shown in the following figure.

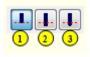

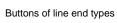

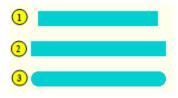

View of the line end types

### Note relating to D2000 Thin Client

Thin Client supports only the first type of line end.

For more rules see the page Drawing rules and object properties for the D2000 Thin Client.

### Line join

Definition of a line join type.

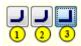

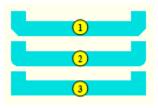

### Note relating to D2000 Thin Client

Thin Client supports only the third type of line join.

For more rules see the page Drawing rules and object properties for the D2000 Thin Client.

### Fill

### Color and opaque

Selection of a graphic object fill. Clicking on the color sample placed below the caption opens the color palette. Clicking on color in the palette sets it as the fill color.

#### Gradient

Defining a gradient fill for flat graphic objects (rectangle, polygon, circle, ...) and 3D graphic objects (multiple 3D line, 3D button, 3D frame, 3D circle button).

Selection of gradient is done by selecting from the window.

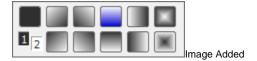

Where 1 and 2 correspond to 1st and 2nd color in black and white version. The top right button is drawing without a gradient, and the other buttons represent a drawing for the gradient. The blue color button corresponds to the status when opening the selection.

First gradient color and coverage

The color copies the setting of the object's fill color. The coverage defines the object's transparency. The parameter ranges from 0-100, where 0 is the zero coverage, object is transparent and 100 is complete coverage - the object is opaque.

Next, there is a setting for the second gradient color and coverage. The second color can be set from the ESL script by the %HI\_SetBackColor2 function.

The use of the gradient effect can be enabled-disabled from the ESL script by the %HI\_Set\_PaintEffects function.

Warning: When using the gradient effect, the width of the graphic object dimensional line remains unchanged even if you use a zoom.

#### **Pattern**

Selection of a fill pattern of the graphic object. Clicking on button with corresponding pattern will fill the graphic object with this pattern in the color defined in the parameter **Fill**. The sample can only be selected if the gradient fill is not used and the object has a 100% coverage.

### Note relating to D2000 Thin Client

Thin Client supports only full pattern.

For more rules see the page Drawing rules and object properties for the D2000 Thin Client.

#### Round

Setting of a radius level for the corners of the graphic objects (0-99). The value of 0 means, that the corners will not be rounded. Option 4 allows you to define the rounding of each corner separately.

### Note relating to D2000 Thin Client

Round is not supported in Thin Client.

For more rules see the page Drawing rules and object properties for the D2000 Thin Client.

### **Text**

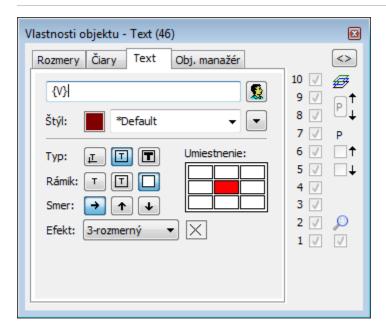

#### **Text**

The input edit field contains a text entered during creating the graphic object. It is possible to change it. Possibility to use the Dictionary (to open press CTRL+L).

### Note relating to D2000 Thin Client

The input edit field contains a text string corresponding with the selected text object. For more rules see the page Drawing rules and object properties for the D2000 Thin Client.

### Color

Selection of a text color. Clicking on the color sample opens the color palette. Clicking on color in the palette sets it as the color for the text.

#### **Font**

Clicking on button **Font** opens the dialog box containing a list of defined text fonts. A font, selected from the list, will be used for the text object. The right side of the dialog box contains a list of defined text fonts and the left side contains the sample of selected font. For more information on text styles see the topic Text fonts.

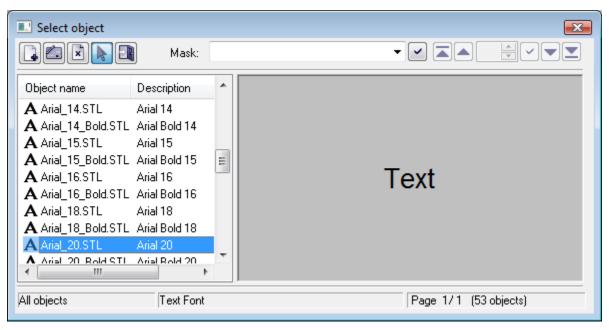

### **Type**

Definition of a type for placing the text into the picture.

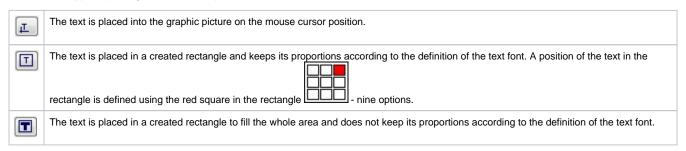

### Note relating to D2000 Thin Client

The first two properties work. The third one - The text is placed in a created rectangle to fill the whole area - can not be implemented in the internet browser.

For more rules see the page Drawing rules and object properties for the D2000 Thin Client.

### Frame

For the types (frame) and (fit to window), it is possible to define a method of drawing the rectangle - frame outlining given text.

The frame, outlining the text, will not be drawn.

There will be drawn a frame line only. Parameters of the frame line (color, style, width, line join) can be defined in the tab Lines.

There will drawn the frame line and the frame fill. Parameters of the frame line (color, style, width, line join) and frame fill (fill, pattern) can be defined in the tab Lines.

#### **Direction**

Definition of a direction for drawing the text.

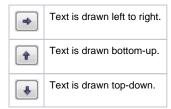

### Note relating to D2000 Thin Client

The text can be drawn from the left to right in the Thin Client.

For more rules see the page Drawing rules and object properties for the D2000 Thin Client.

### **Effect**

The drop-down box is placed in the corner right bottom of the tab. Selection of a text effect. The following figures show usage of the effects.

| Normal        | Normal - no effect            |
|---------------|-------------------------------|
| Back          | Back - text with a background |
| Shade         | Shade - shade effect          |
| Space         | Space - space effect          |
| Space 2       | Space 2 - space effect 2      |
| 3-dimensional | 3D - 3D effect                |

Note: The effect Background will draw the rectangle of the defined text in color defined in the parameter 2nd color. This color will be also used during displaying the object in the D2000 HI - used displayed palette takes no effect on the background defined by this effect.

### Note relating to D2000 Thin Client

Thin Client does not support the effects.

For more rules see the page Drawing rules and object properties for the D2000 Thin Client.

#### 2nd color

Selection of color, that is used for text effects.

### **Bmp**

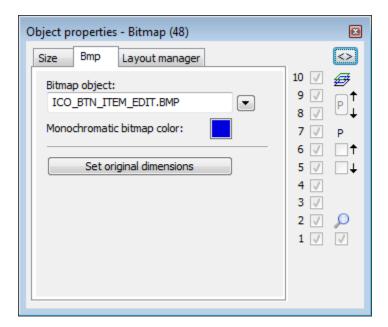

### Bitmap object

Selection of the object of *Bitmap* type. Clicking on the button opens a list of bitmaps.

### Monochromatic bitmap color

Selection of the color for monochromatic bitmaps.

### Note relating to D2000 Thin Client

Thin Client does not support this property.

For more rules see the page Drawing rules and object properties for the D2000 Thin Client.

### Set original dimensions

Setting of the original dimensions of the bitmap.

### **Table**

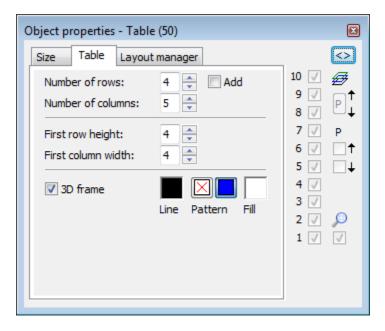

### **Number of rows**

The spin box to define a number of rows of the table (1-99).

#### **Number of columns**

The spin box to define a number of columns of the table (1-99).

### Add

If the option is checked, increasing the number of rows (columns) will not change the size of rows (columns). If the option is not checked, the table keeps its size and increasing the number of rows (columns) will change the size of rows (columns) - reduce in size.

### First row height

The spin button to define a height of the first table row (1-99). If the parameter is other than zero, the first row is separated from the others by the double line. If the parameter is zero, the double line is not drawn.

#### First column width

The spin button to define a width of the first table column (1-99). If the parameter is other than zero, the first column is separated from the others by the double line. If the parameter is zero, the double line is not drawn.

### 3D frame

Enables/disables drawing the 3D frame outlining the table.

### Line

Selection of a line color. Clicking on the color sample opens the color palette. Clicking on the color in palette sets it as the line color.

### **Pattern**

Enables/disables drawing the pattern.

### Fill

Selection of color for the fill.

## Note relating to D2000 Thin Client

Thin Client does not support this object.

For more rules see the page Drawing rules and object properties for the D2000 Thin Client.

### 3D

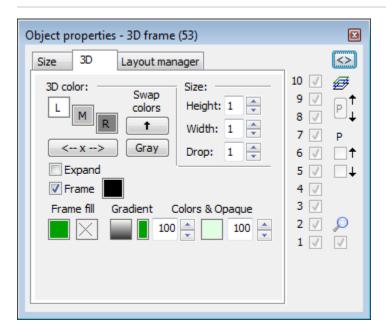

### 3D color

Definition of graphic object colors.

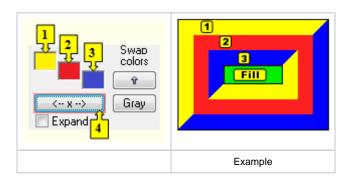

| 1           | 1st color of the graphic object (see the example above). |
|-------------|----------------------------------------------------------|
| 2           | 2nd color of the graphic object (see the example above). |
| 3           | 3rd color of the graphic object (see the example above). |
| Swap colors | Exchange of 1st color (1) for 3rd color (3).             |

| 4      | Selection of 2nd color. The 1st and 3rd colors are to be defined automatically as follows:                                                                                 |
|--------|----------------------------------------------------------------------------------------------------|
|        | 1st color - 5th color item placed before 2nd color item selected in the color palette 2nd color - 5th color item placed after 2nd color item selected in the color palette |
| Gray   | Automatic setting of 3D colors in grey shades.                                                                                                    |
| Expand | It disables 1. and 3. color. These colors are calculated according to 2. color.                                                                                            |

## Note relating to D2000 Thin Client

Thin Client supports setting of the color only for 3D button and 3D radio button. For more rules see the page Drawing rules and object properties for the D2000 Thin Client.

#### **Frame**

Setting of the color of graphic object frame (outline).

#### Fill

Selection of the color of graphic object fill.

#### **Pattern**

Selection of a fill pattern of a frame graphic object. Clicking on the button with preview of the relevant pattern will fill the rectangle with this pattern, having the color of the Color - Fill option. The pattern can only be selected if the gradient one is not used.

### Note relating to D2000 Thin Client

Thin Client does not support pattern.

For more rules see the page Drawing rules and object properties for the D2000 Thin Client.

Size

### Height

The spin button to define a height of the graphic object (1-99). (2 in the example bellow)

#### Width

The spin button to define a width of the graphic object (1-99). (1 in the example bellow)

### 3D

The spin button to define a down-grade of the graphic object (1-99). (3 in the example bellow)

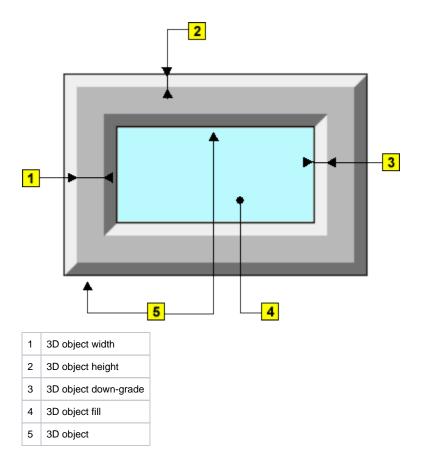

### Note relating to D2000 Thin Client

Thin Client supports only setting of height of 3D button and 3D radio button. For more rules see the page Drawing rules and object properties for the D2000 Thin Client.

### Layout manager

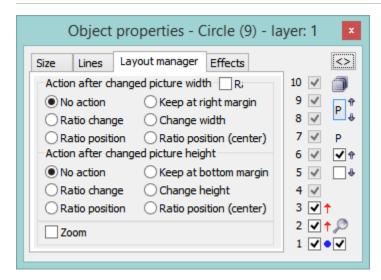

### Ratio

When an object changes its size, it keeps an initial aspect ratio (width-to-height). A calculation takes the ratio of the displayed picture to the original picture according to the least maximization (or the highest minimization) in one of the picture sizes.

Action after changed picture width

#### No action

The graphic object keeps its width - no change.

### Ratio change

The graphic object changes its width and position according to the displayed picture-to-original picture ratio. (Picture Settings - Size - Width).

### Ratio position \*

The graphic object changes its position (tab Size - parameters X, Y) according to the displayed picture-to-original picture ratio.

### Keep at right margin

The graphic object keeps the distance from the right picture margin during changing the picture width.

### Change width \*

The graphic object changes its width according to changing the picture width. If a new width is a negative number, the graphic object will be invisible.

### Ratio position (center)

The graphic object changes its position (tab **Size** - parameters X, Y). New position is calculated so that the position of the object centre is changed according to the displayed picture-to-original picture ratio.

Action after changed picture height

#### No action

The graphic object keeps its height - no change.

#### Ratio change

The graphic object changes its height and position according to the displayed picture-to-original picture ratio. (Picture Settings - Size - Height).

### Ratio position \*

The graphic object changes its position (tab Size - parameters X, Y) according to the displayed picture-to-original picture ratio.

#### Keep at bottom margin

The graphic object keeps the distance from the right picture margin during changing the picture height.

### Change height \*

The graphic object changes its width according to changing the picture width. If a new width is a negative number, the graphic object will be invisible.

### Ratio position (center)

The graphic object changes its position (tab **Size** - parameters X, Y). New position is calculated so that the position of the object centre is changed according to the displayed picture-to-original picture ratio.

#### Zoom

If marked, it enables to use the transformation functions from Windows. If not, the size parameters are calculated by an HI process.

- \* The parameters are ignored for the graphic object of the types Polyline, Dashed polyline and Rectangle.
- Note 1: The tab is available in case that the parameter Resize with layout manager is checked in dialog window Picture settings.

Note 2: Behaviour of an graphic object of *Text* type depends on its configuration. Example: size of such a graphic object is changed only if the button (in all rectangle) is pressed.

### Note relating to D2000 Thin Client

Layout manager does not work for each object. It works for the graphic objects Rectangle, 3D button, Bitmap, displayers Browser, Graph, Picture, widows controls Tab control, Push button, List box, Check button, Radio button, Tree view, Text (only the area in which is the text), Text entry field in D2000 the Thin Client.

For more rules see the page Drawing rules and object properties for D2000 the Thin Client.

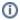

### Related pages:

GrEditor environment Palettes Parameters for picture layers